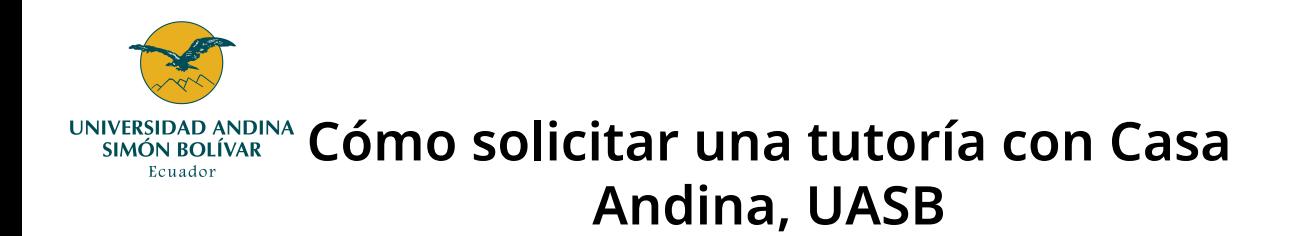

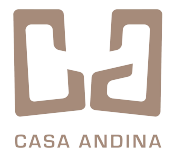

Explicamos paso a paso cómo solicitar tutorías a través del Portal del Estudiante.

# **1. Cómo solicitar una tutoría**

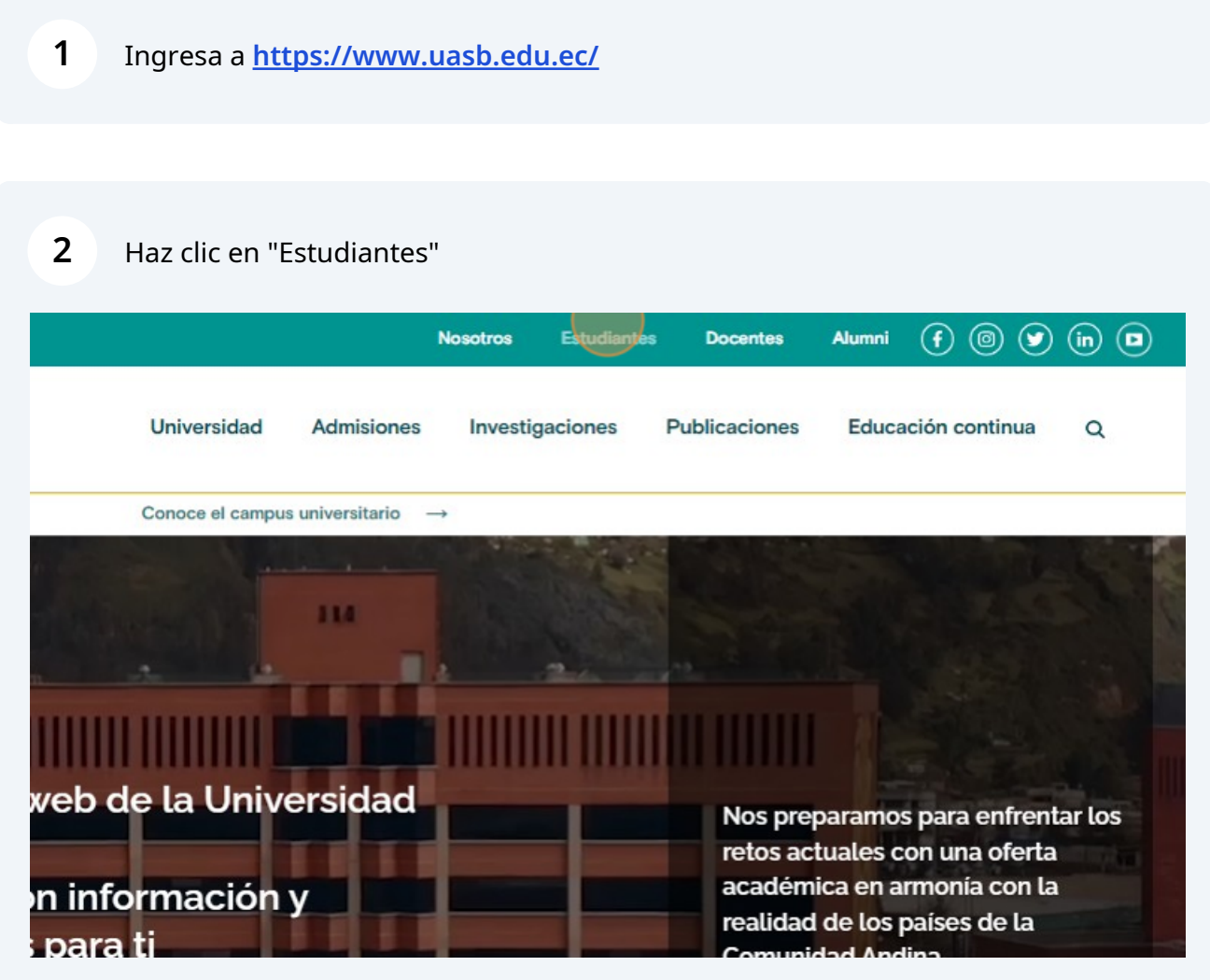

**3** Allí, ingresa al Portal del Estudiante haciendo clic en "Evaluaciones - Sílabo - Solicitud de tutorías"

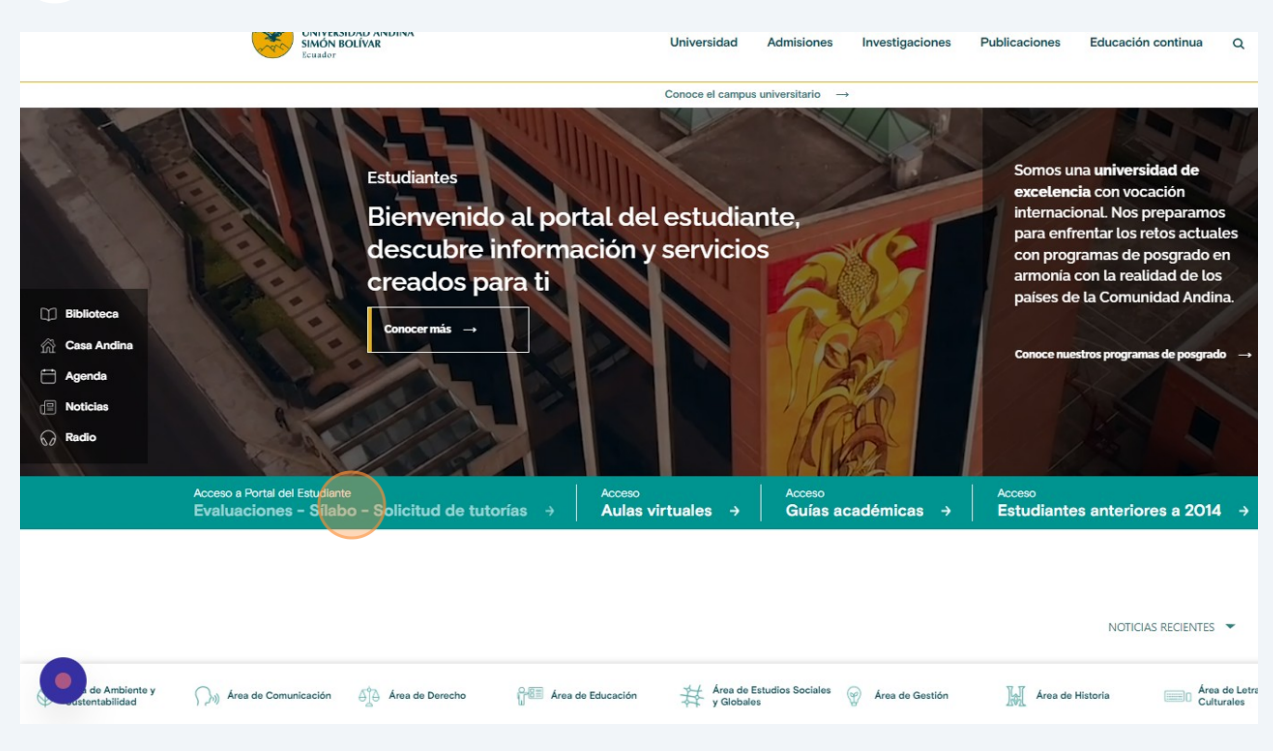

### **4** Ingresa tus datos de usuario y contraseña

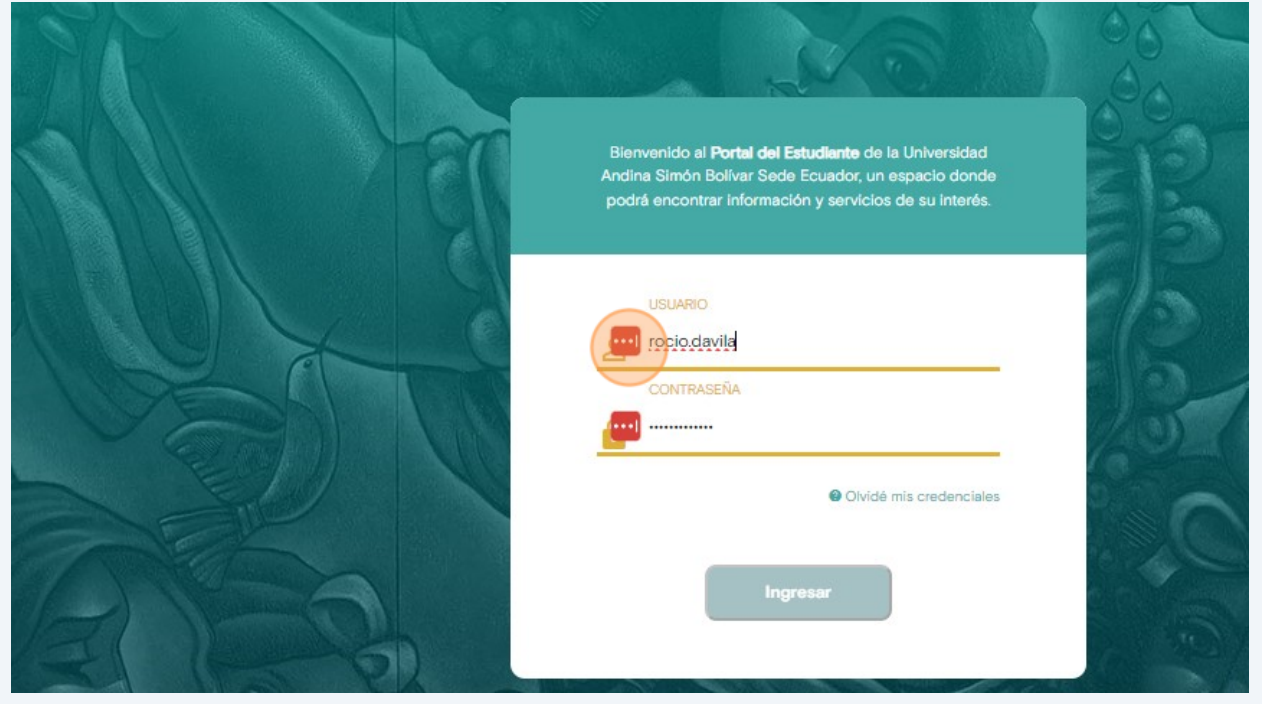

### Haz clic en "Ingresar"

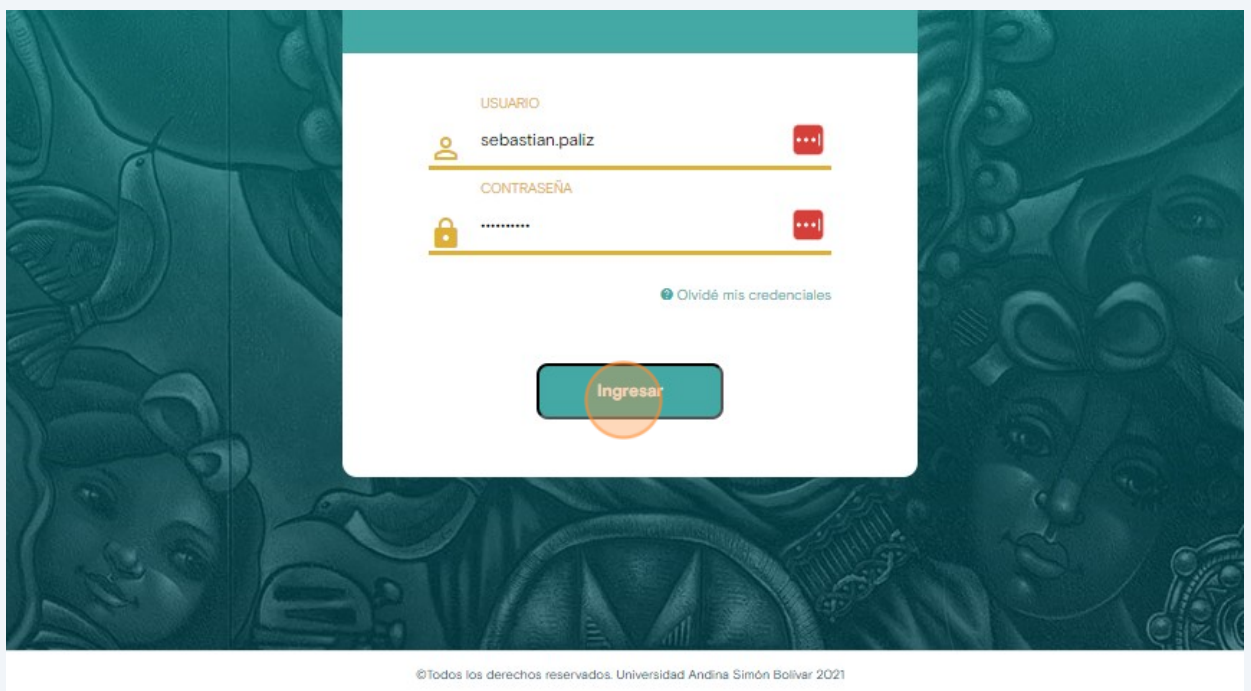

### En el menú de la izquierda, haz clic en "Mis tutorías"

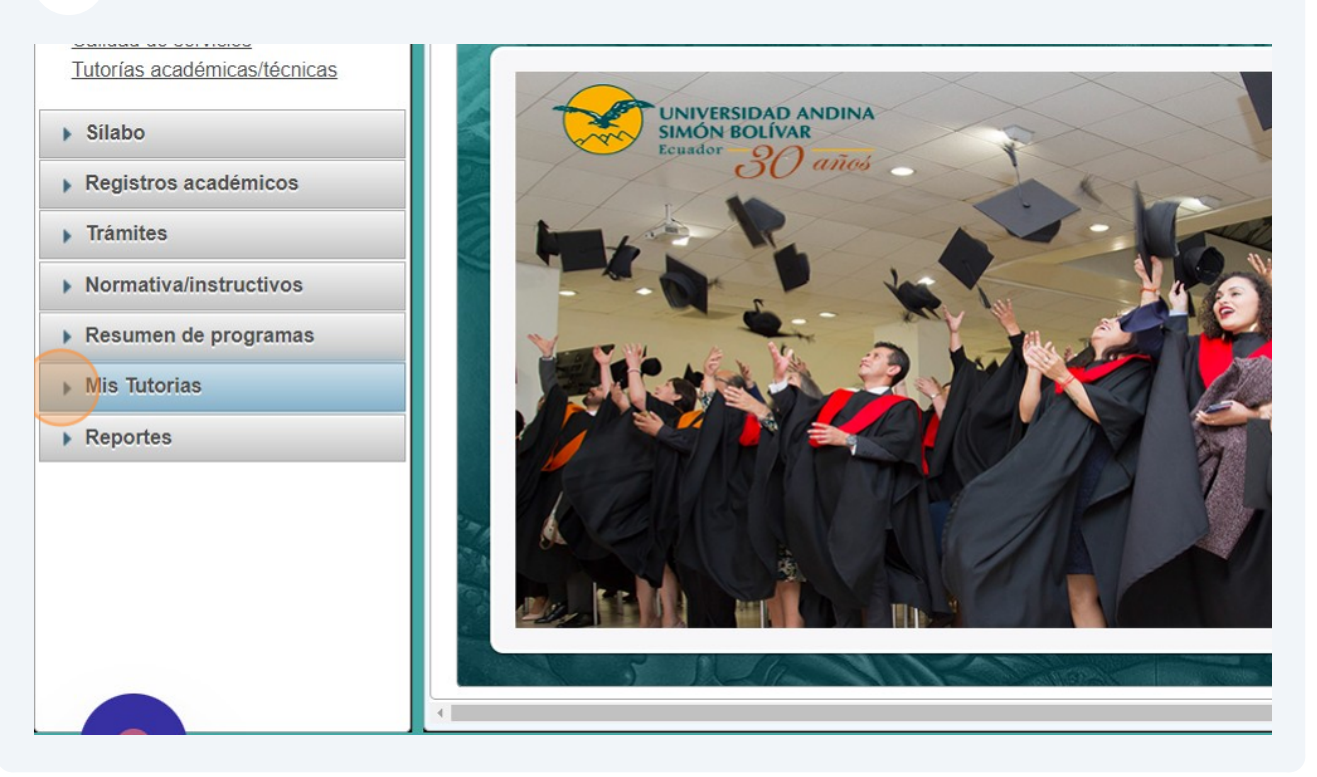

### Cliquea en "Solicitar tutoría".

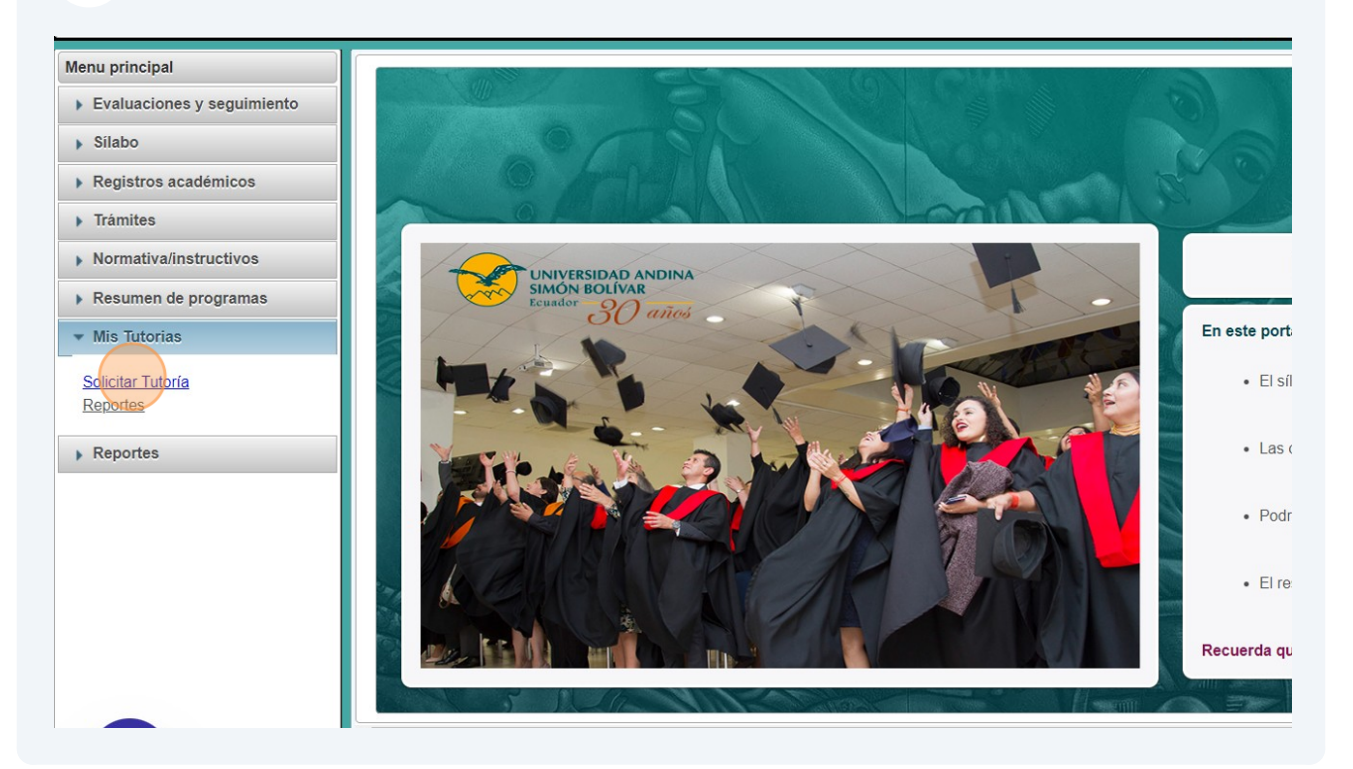

### En la parte superior derecha, haz clic en "Nuevo".

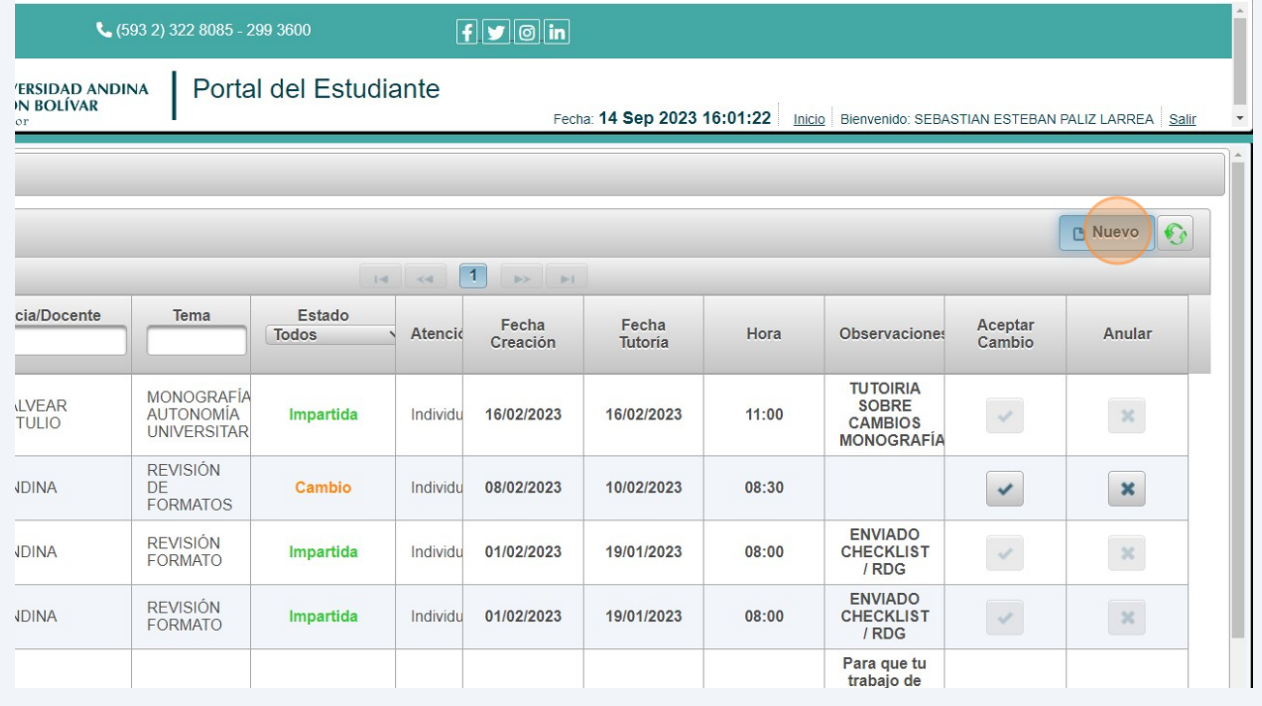

En "**Tema**" escribe el **tema de la tutoría** (no, por tanto, tu tema de investigación). En este caso, el tema es "Informe de similitud".

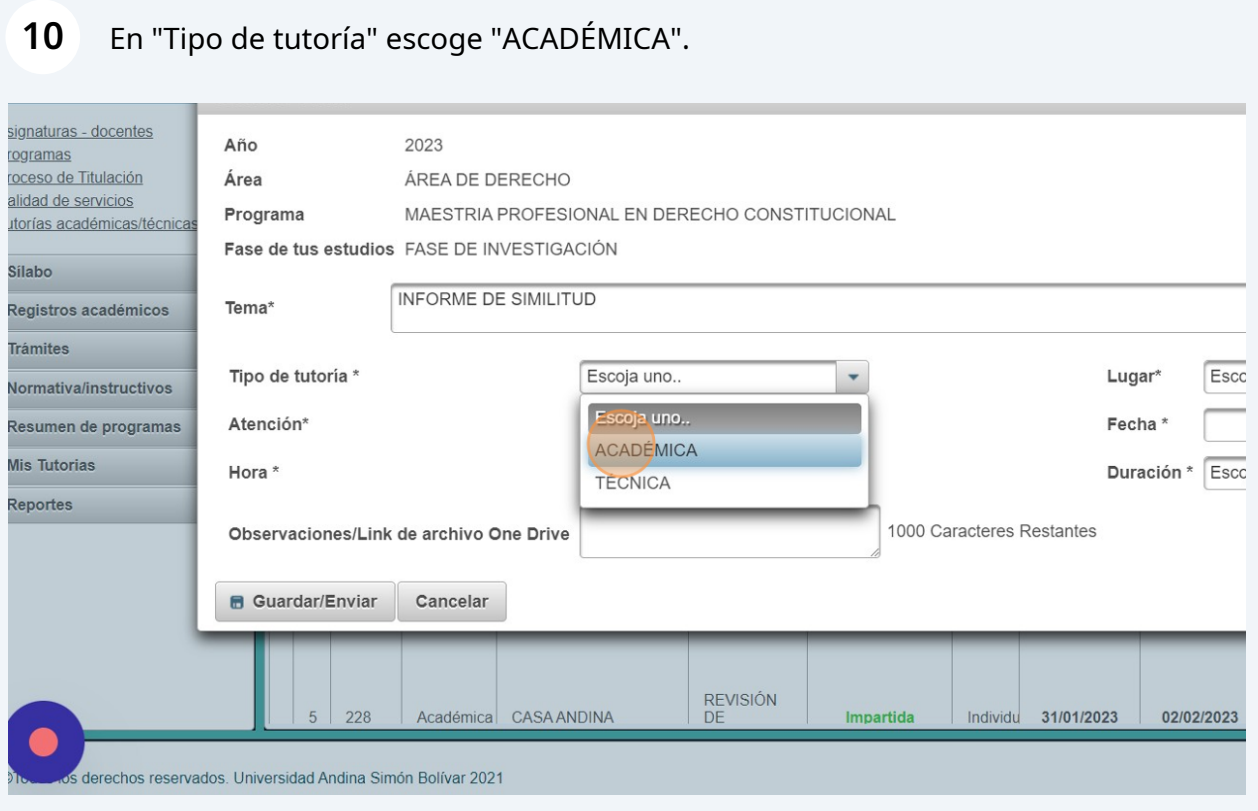

#### Made with Scribe - https://scribehow.com 5

**9**

### **11** En "Docente/instancia", escoge "CASA ANDINA"

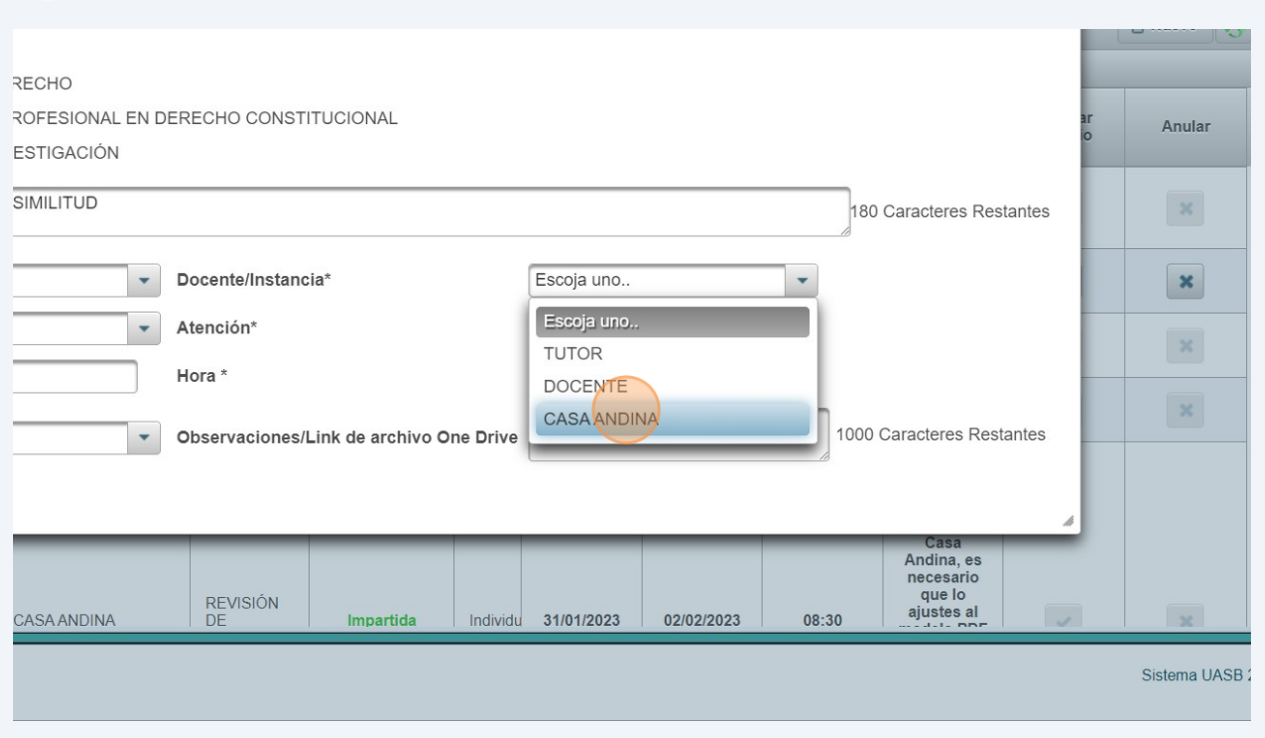

#### **12** En "Lugar", escoge si prefieres que la tutoría sea "PRESENCIAL EN OFICINA" o "VIRTUAL MEDIANTE PLATAFORMAS COMO ZOOM, TEAMS, ETC.".

#### *Toma en cuenta que no realizamos tutorías por correo electrónico*

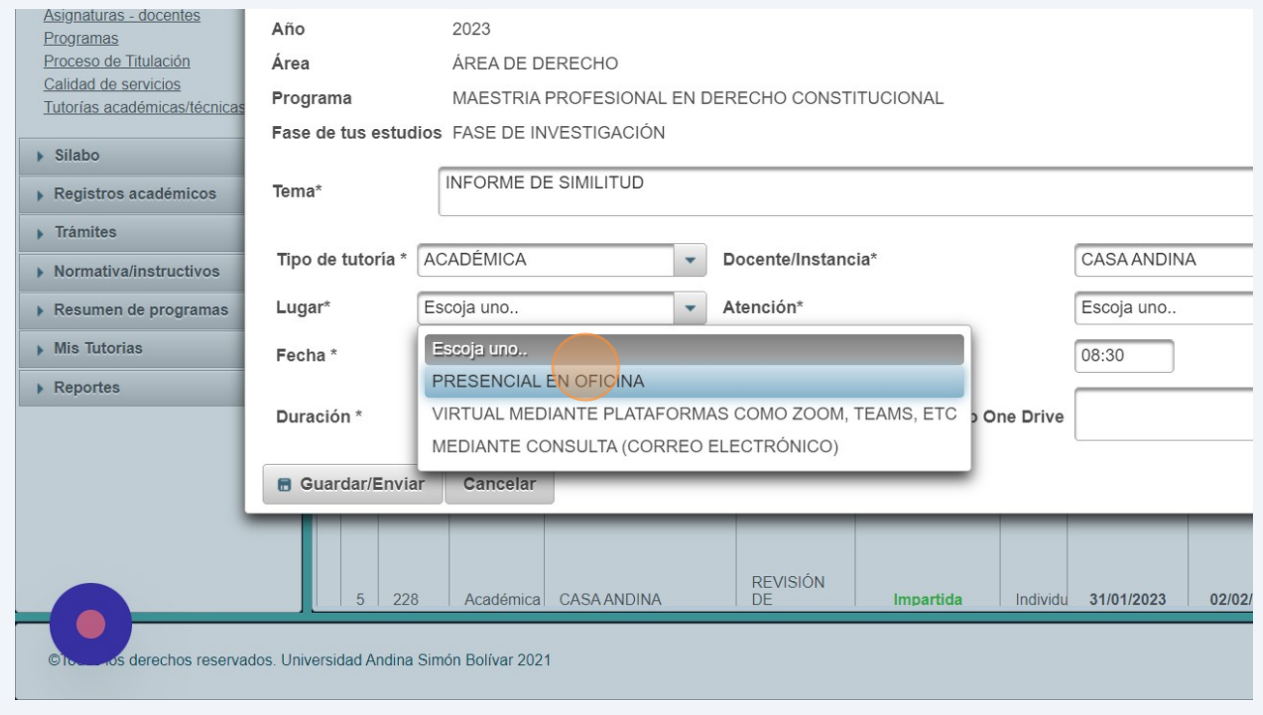

En "Atención" escoge "INDIVIDUAL"

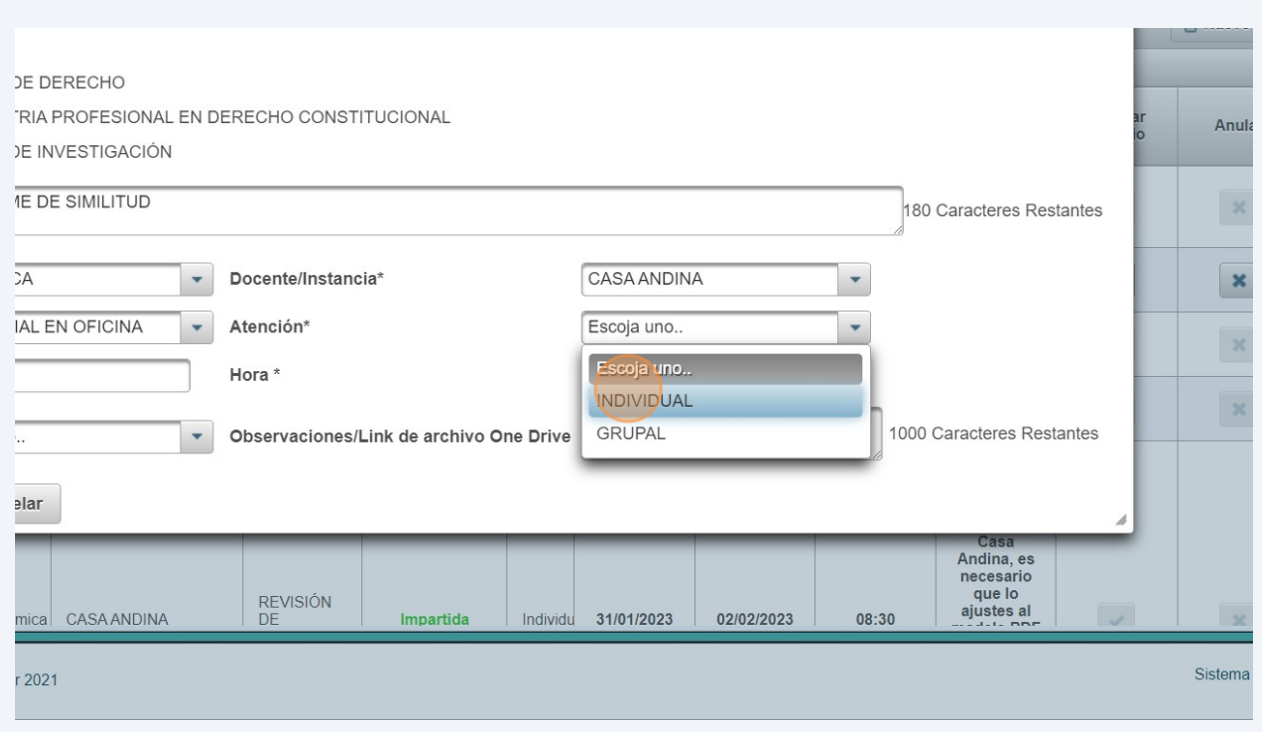

## En "Fecha", selecciona la fecha en la que quisieras mantener la tutoría.

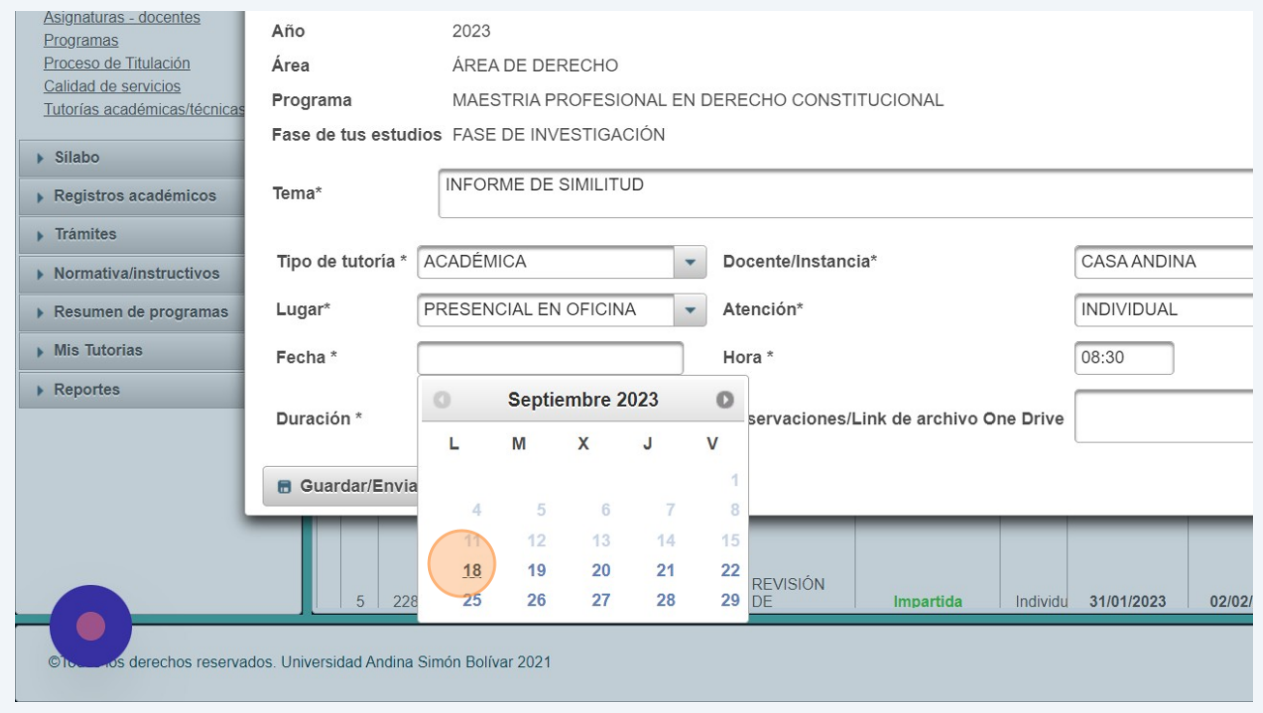

### **15** Selecciona una hora en la que quisieras mantener la tutoría.

*Considera que nuestro horario es de lunes a viernes, de 8:30 a 17:30 (la última tutoría es a las 17:00).*

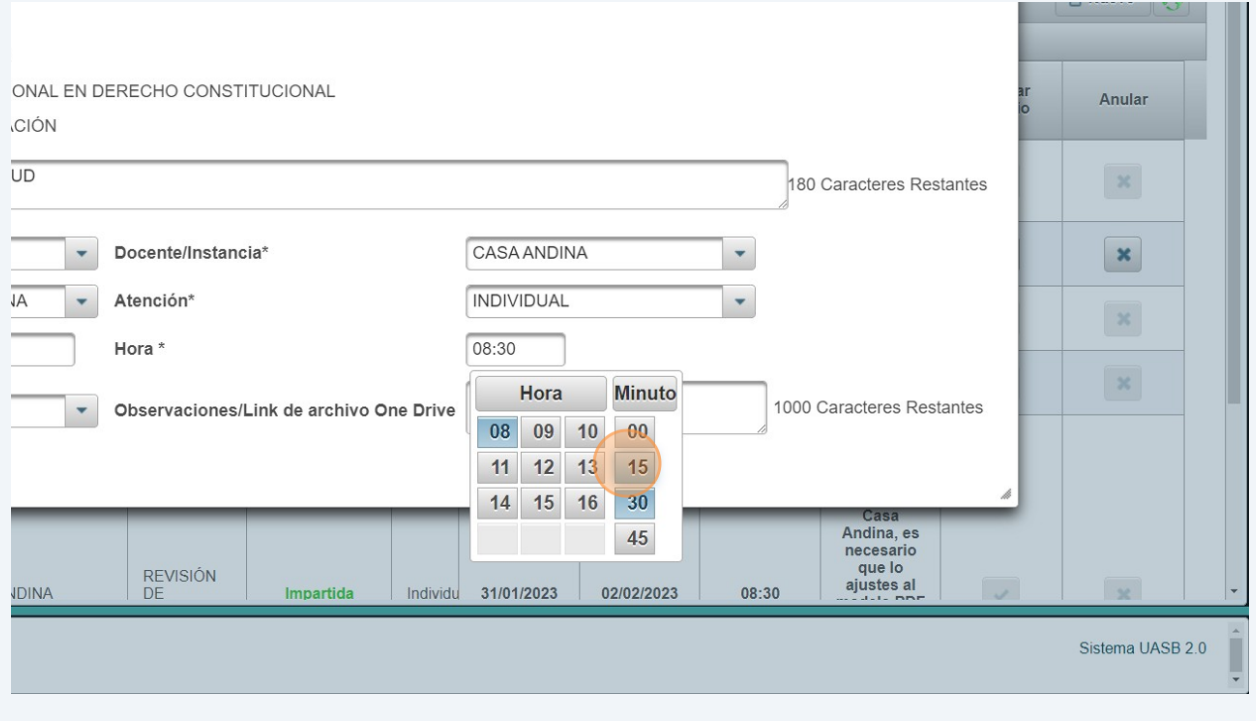

**16** En "Duración", selecciona "45 min", el tiempo máximo que dura una tutoría.

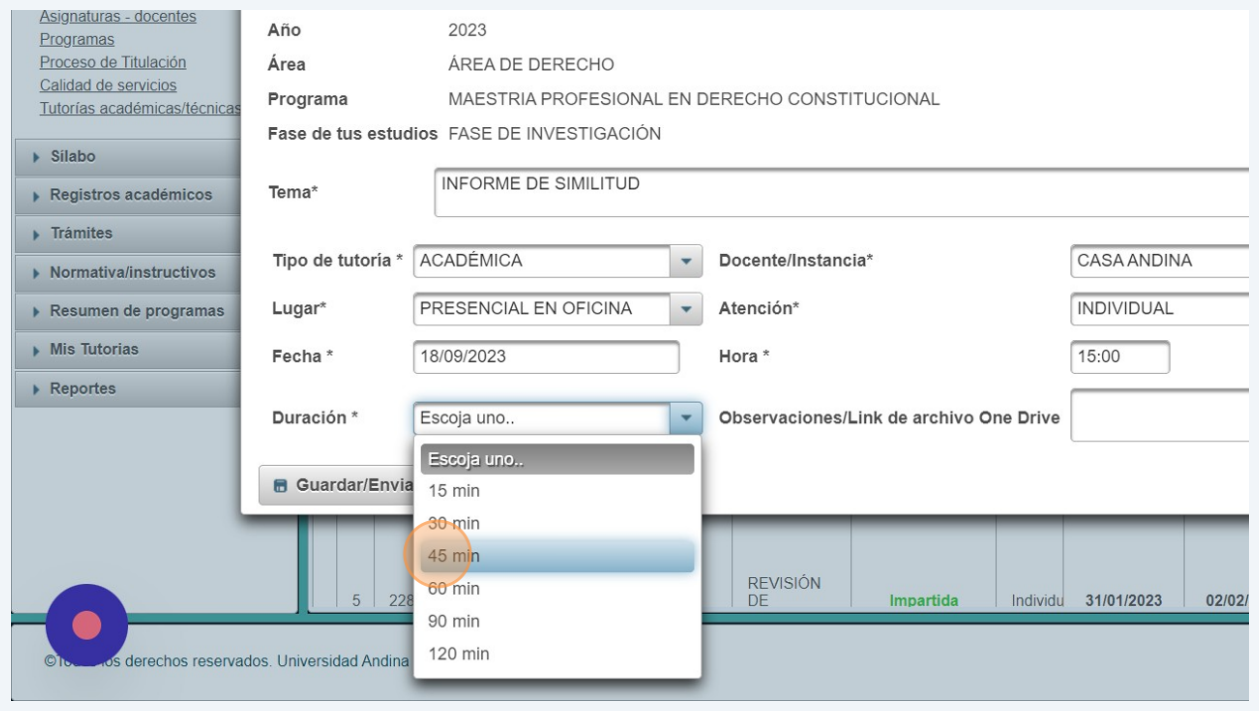

#### **17** Por último, haz clic en "Guardar/Enviar"

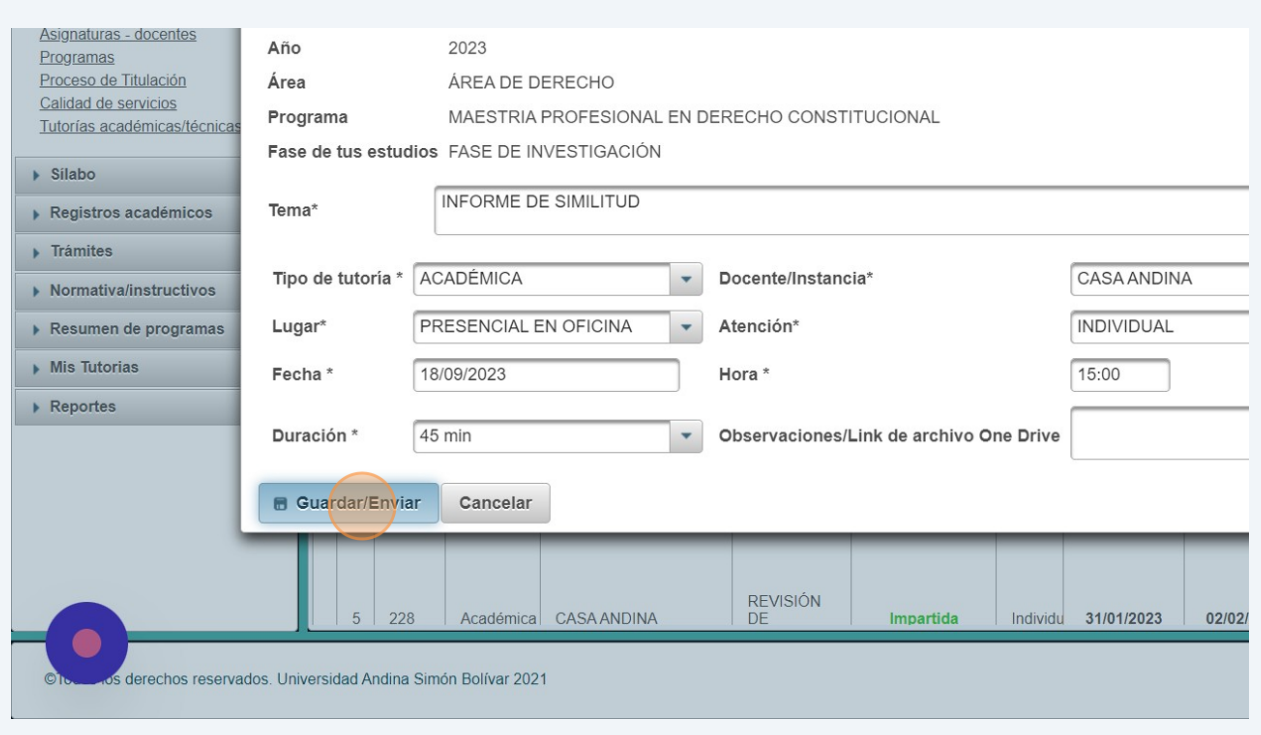

**18** A tu correo te llegará un mensaje confirmando que has realizado la solicitud de tutoría.

**19 Si hay citas disponibles para el horario solicitado**, te llegará un correo así, aprobando tu solicitud.

Si la tutoría es virtual, el/la tutor/a te enviará a tu correo el enlace de conexión por Zoom.

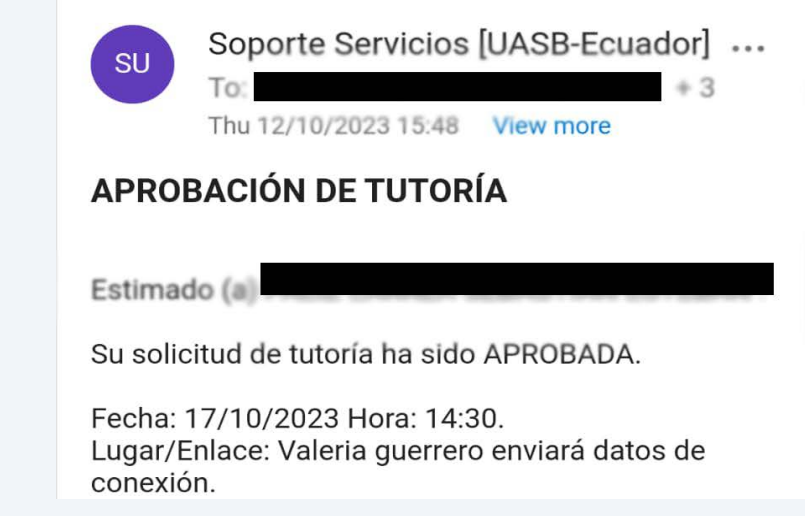

### **Acepta el cambio de horario en el sistema**

**20** mensaje de **CAMBIO DE TUTORIA**. Es **indispensable** que **ingreses al Portal del no hay citas disponibles en el horario solicitado** , a tu correo te llegará este **Estudiante para aceptar este cambio** o, caso contrario, solicitar una tutoría en otro horario.

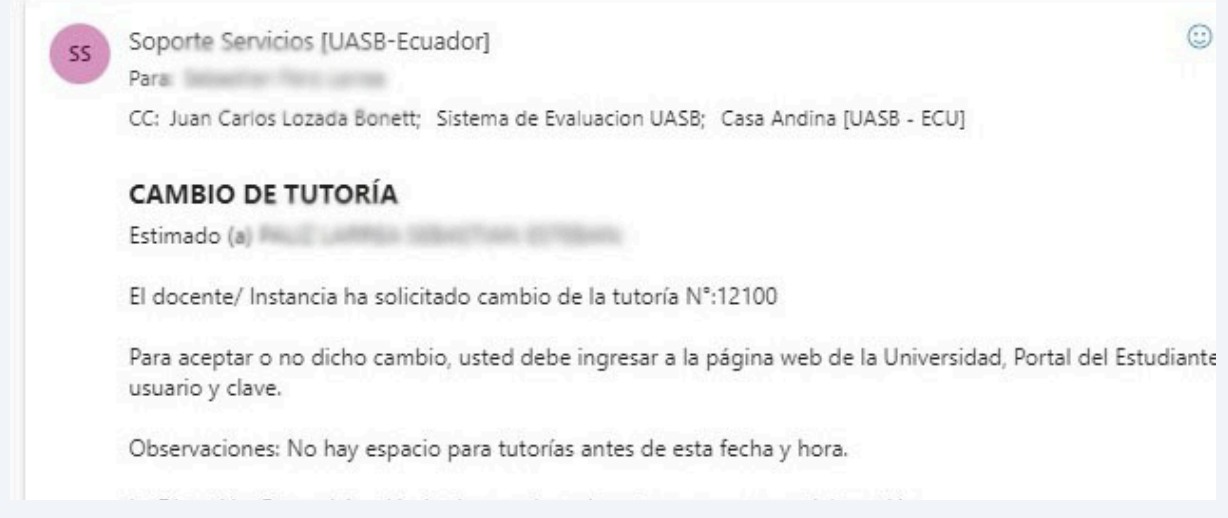

**21** [Para ello, ingresa de nuevo al Portal del Estudiante:](https://sistemas.uasb.edu.ec/PortalE_OCU/principal.xhtml) **https://sistemas.uasb.edu.ec/PortalE\_OCU/principal.xhtml**

#### **22** En "Mis tutorías", cliquea en "Solicitar Tutoría"

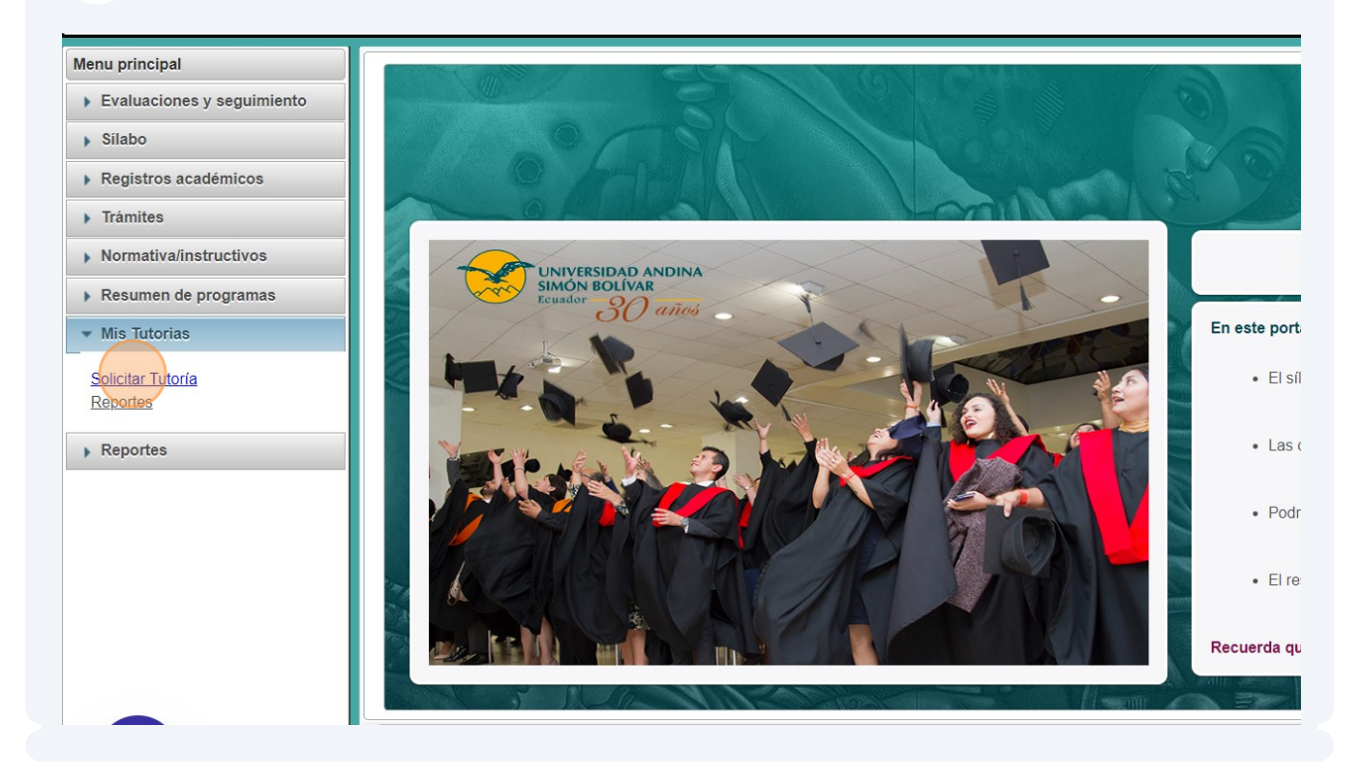

### **23** En la columna de "Aceptar cambio", haz clic en el rectángulo.

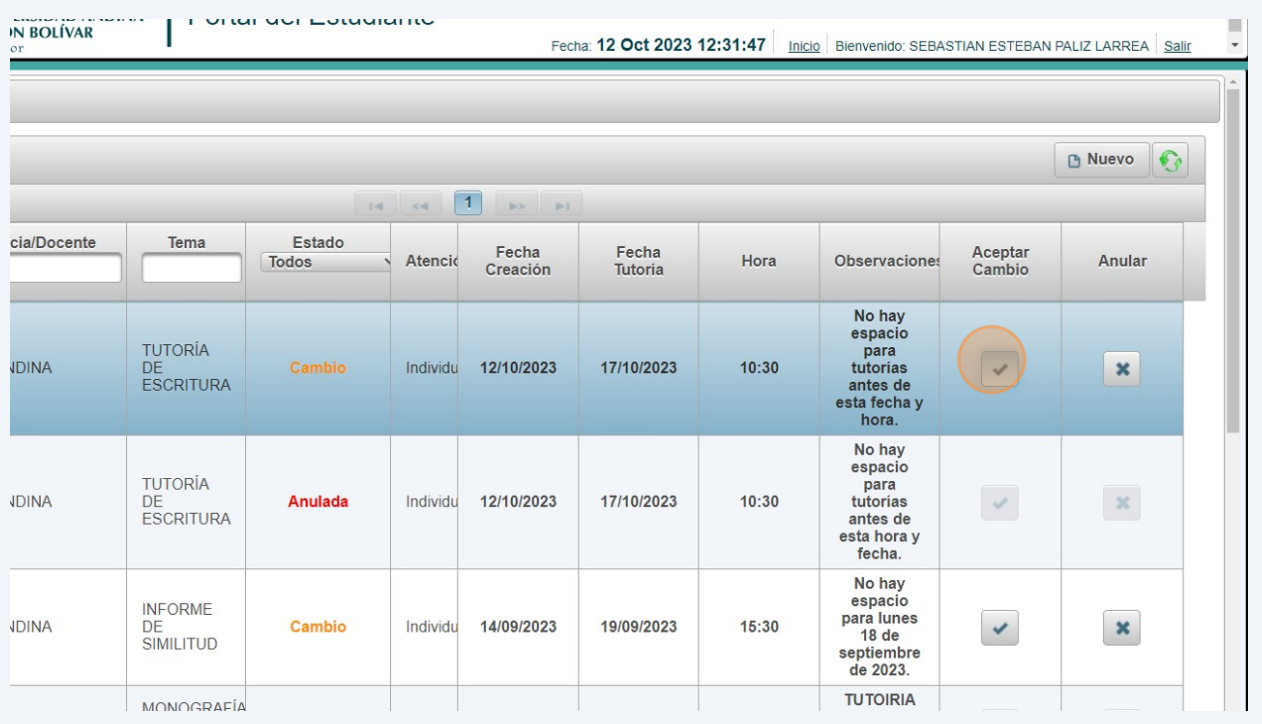

**24** Si te conviene este nuevo horario, haz clic en "Aceptar cambio".

#### Es indispensable que realices este paso porque si no, tu tutoría no estará confirmada

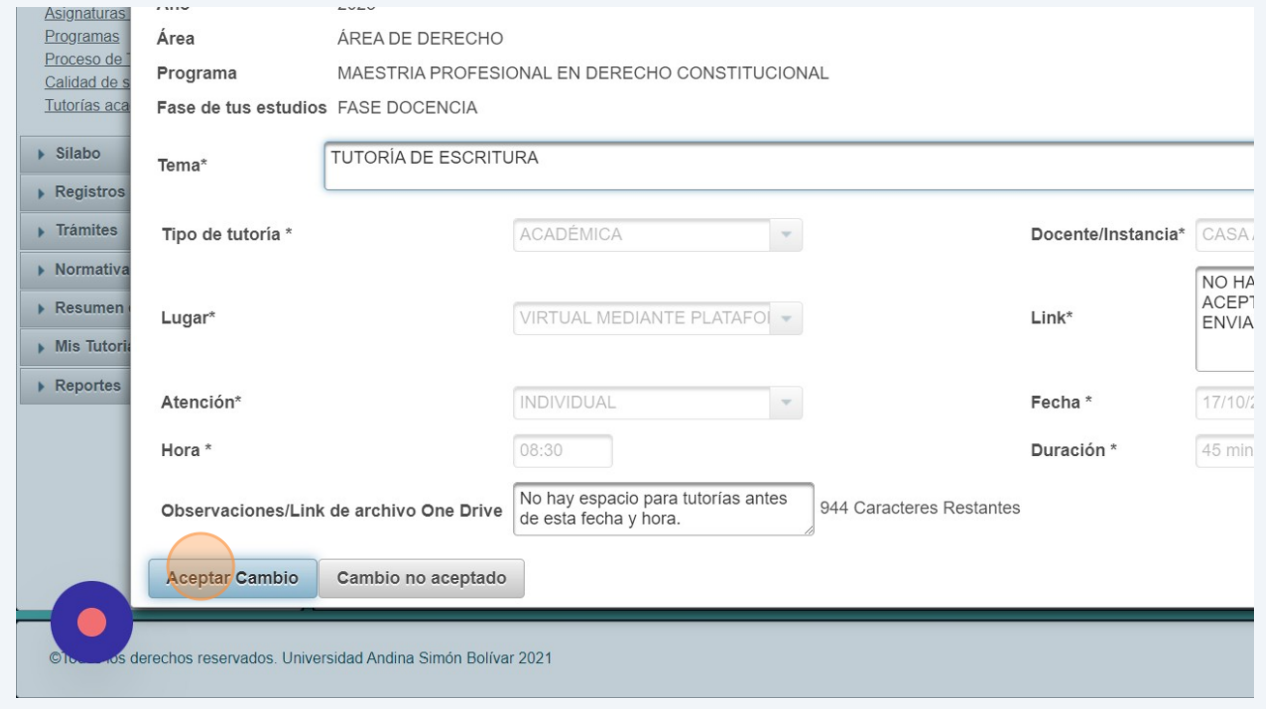